# Long Exposure ~ Harbour Bridge

#### Lane Cove Creative Photography

31st October 2019

1

#### Long Exposure ~ Harbour Bridge

#### Steve Mullarkey

[email: stevemul@ozemail.com.au](mailto:stevemul@ozemail.com.au)

[website: http://www.stevemul.com.au/](mailto:stevemul@ozemail.com.au)

A PDF copy of this presentation will be available from the club.

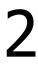

### Original Image

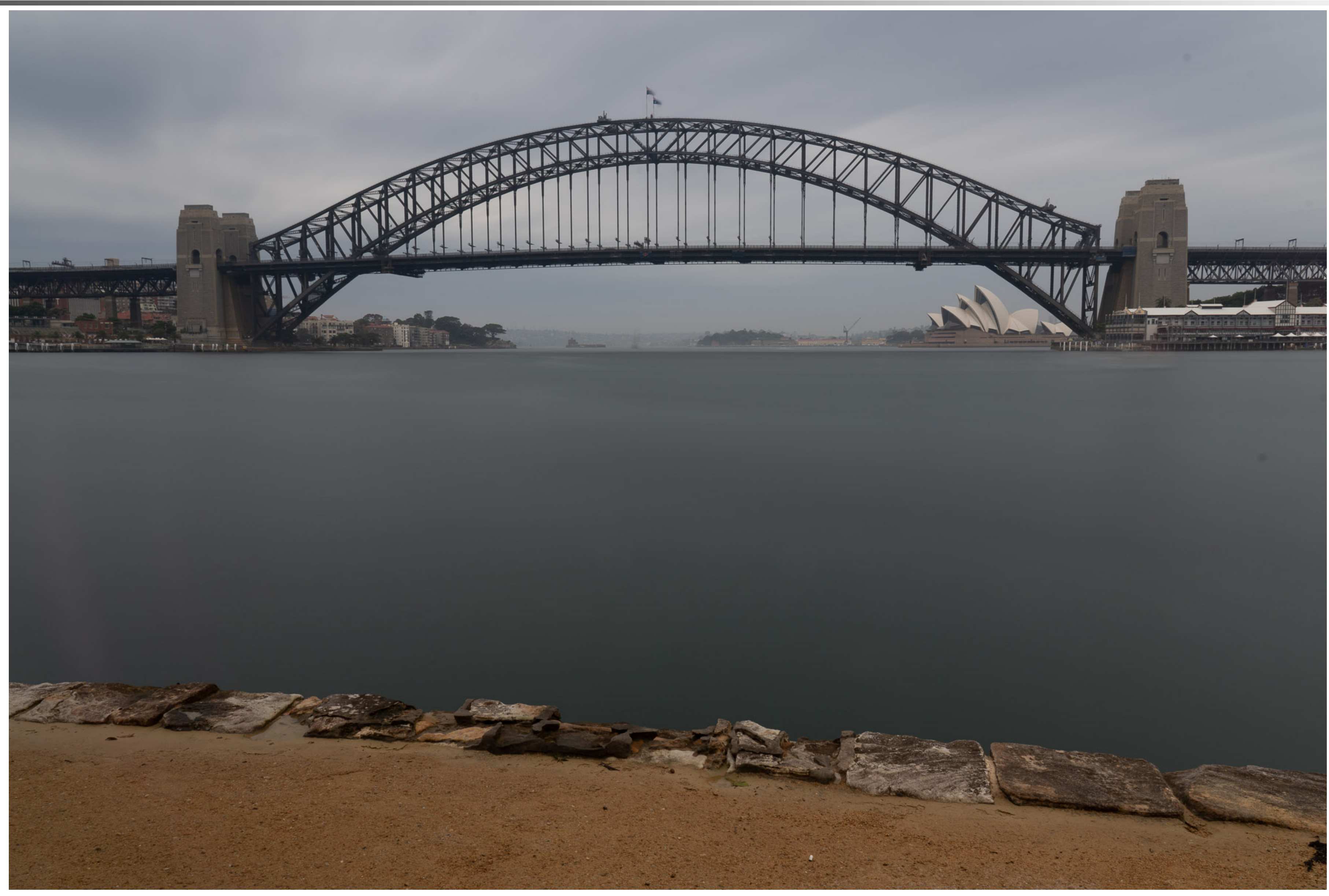

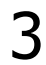

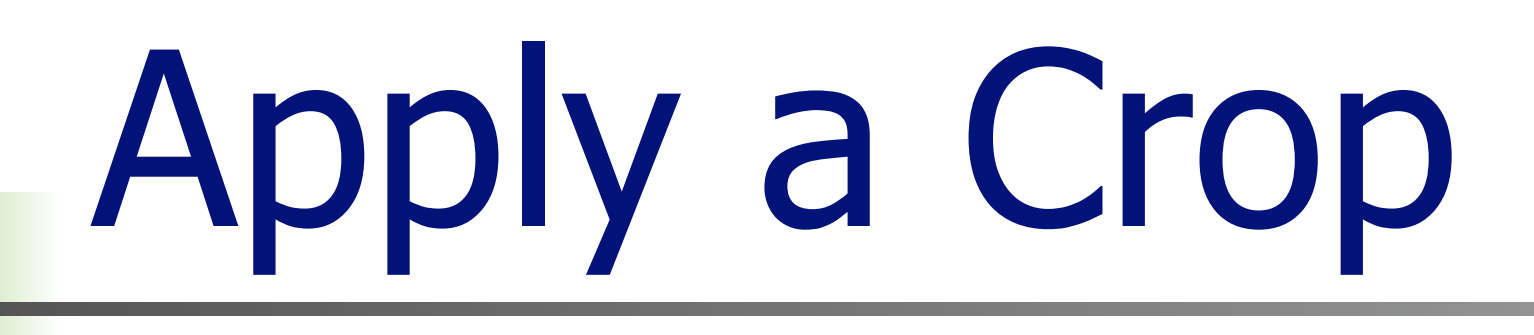

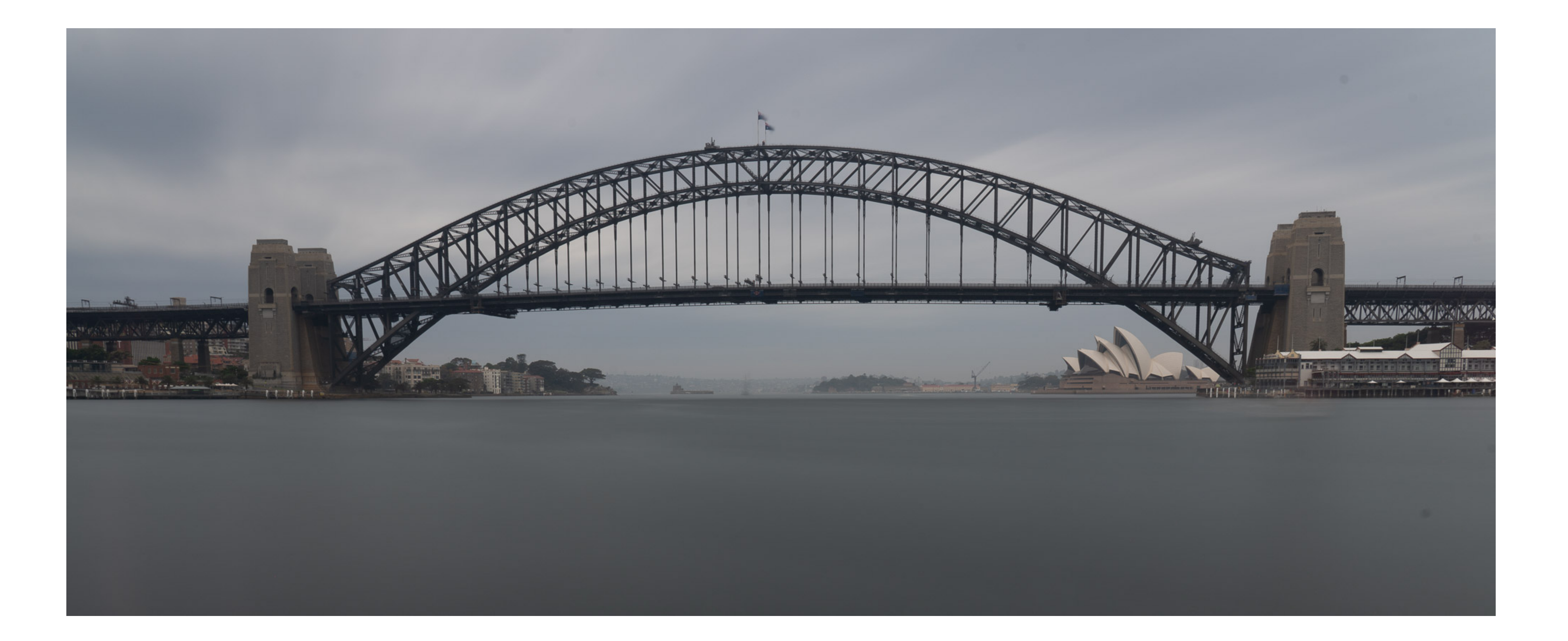

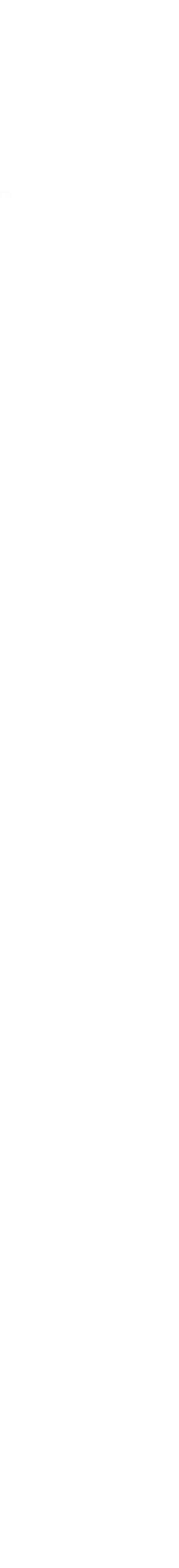

4

### Final Image

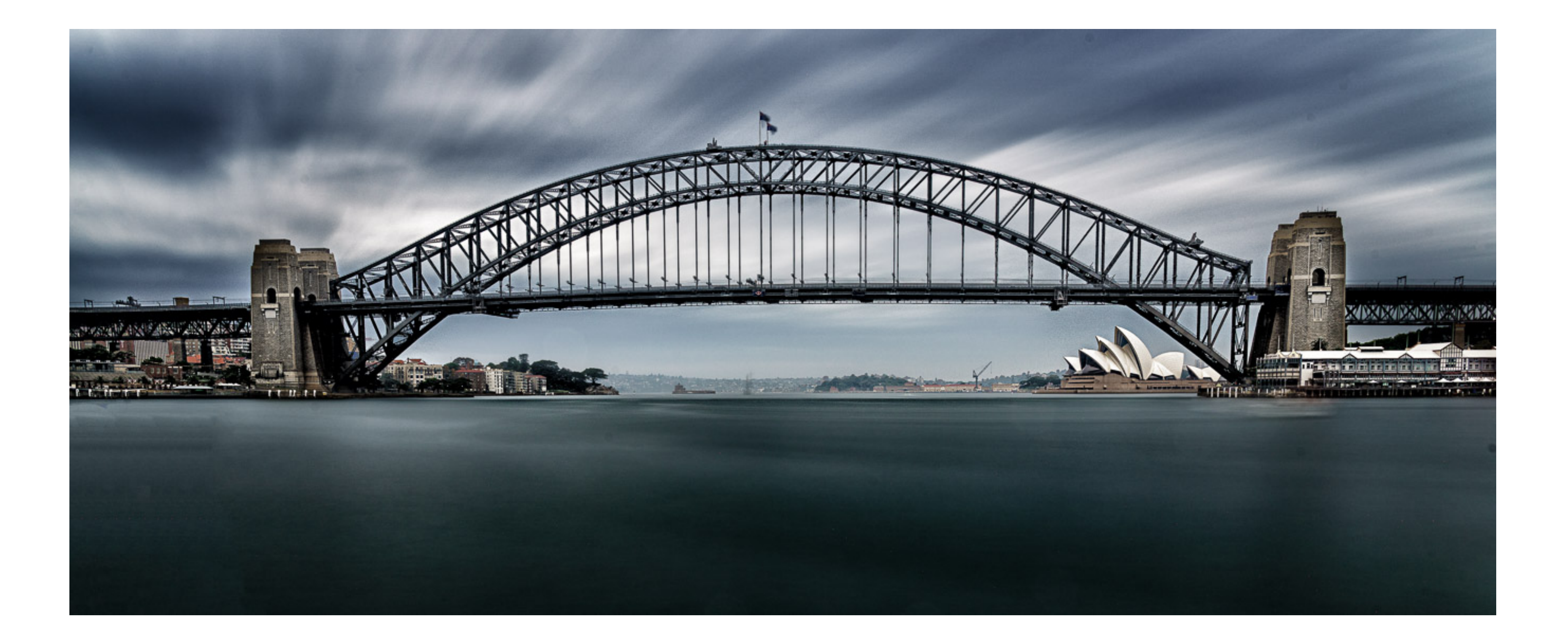

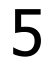

# Exposure Details

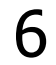

# ! Sony A7R3, 42.4 MP, RAW File ! 24-105mm Lens @ 29mm ■ 261 Seconds, approx. 4.3 minutes ! ISO 100, F14.0

### It's Very Dark and Moody. WHY ?

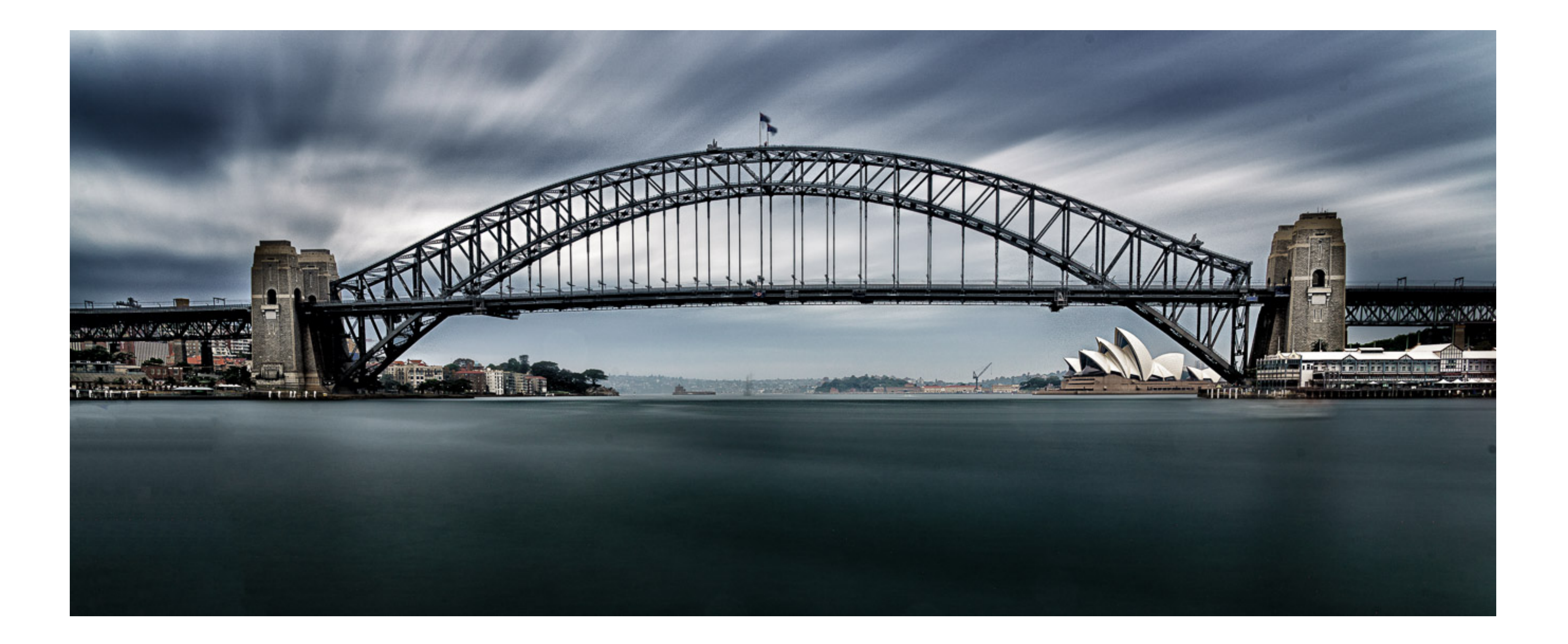

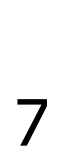

### I Like Photographic Influences

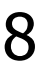

### ! Here is Just One Example ……

### ! Leanne Cole from Melbourne

### ! <https://leannecole.com.au>

#### $\blacksquare$  I look at Photography on the Net every day

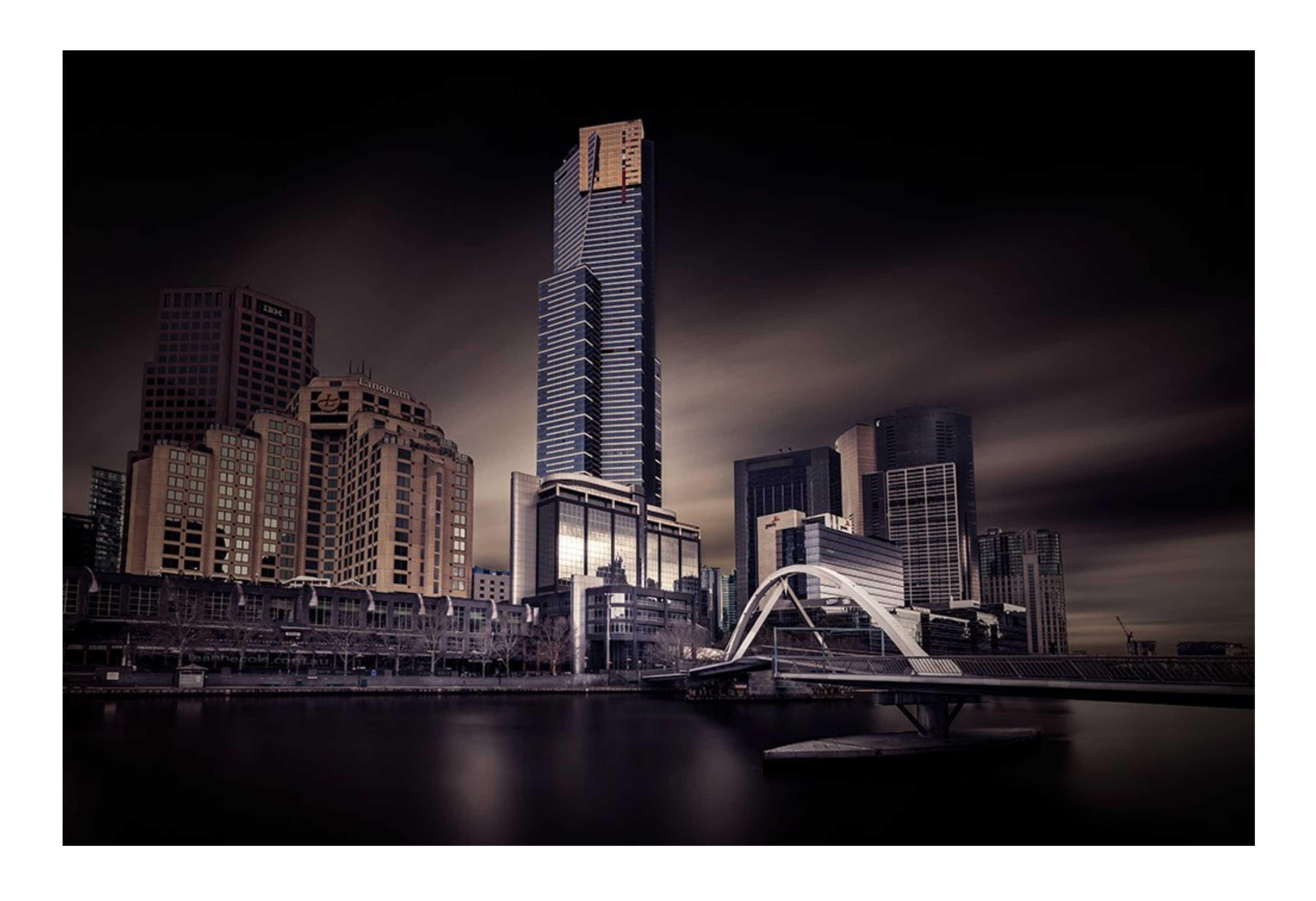

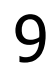

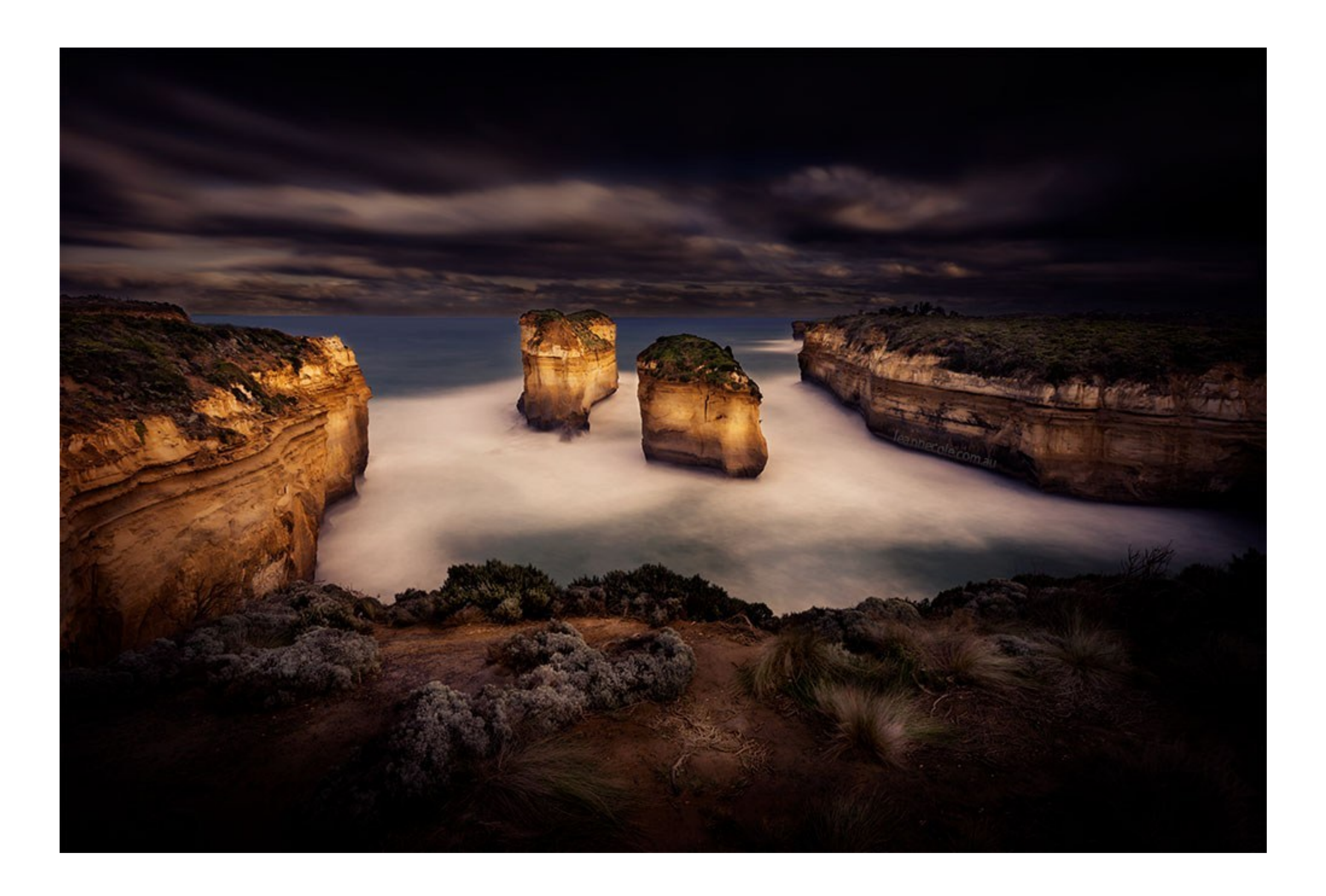

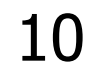

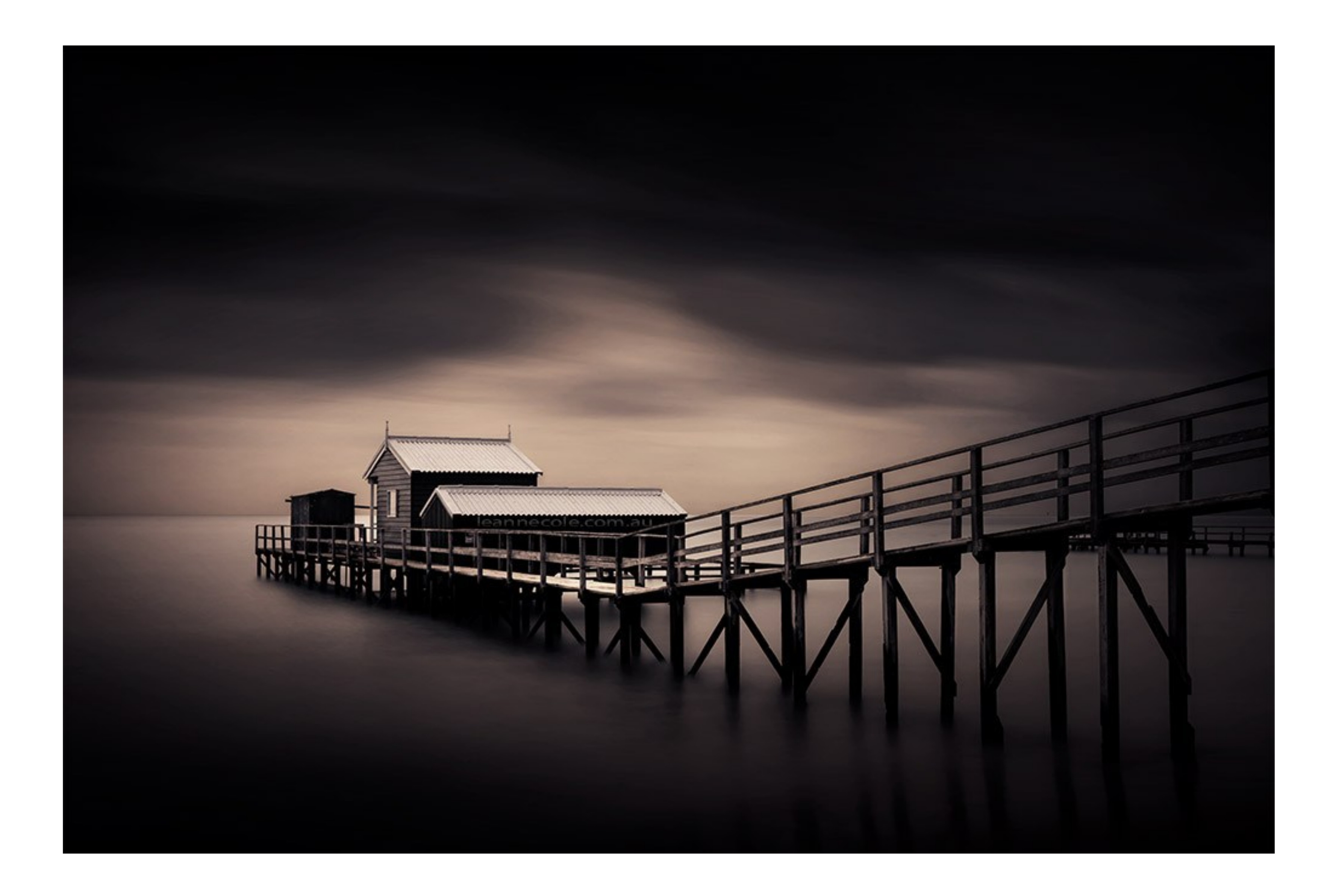

11

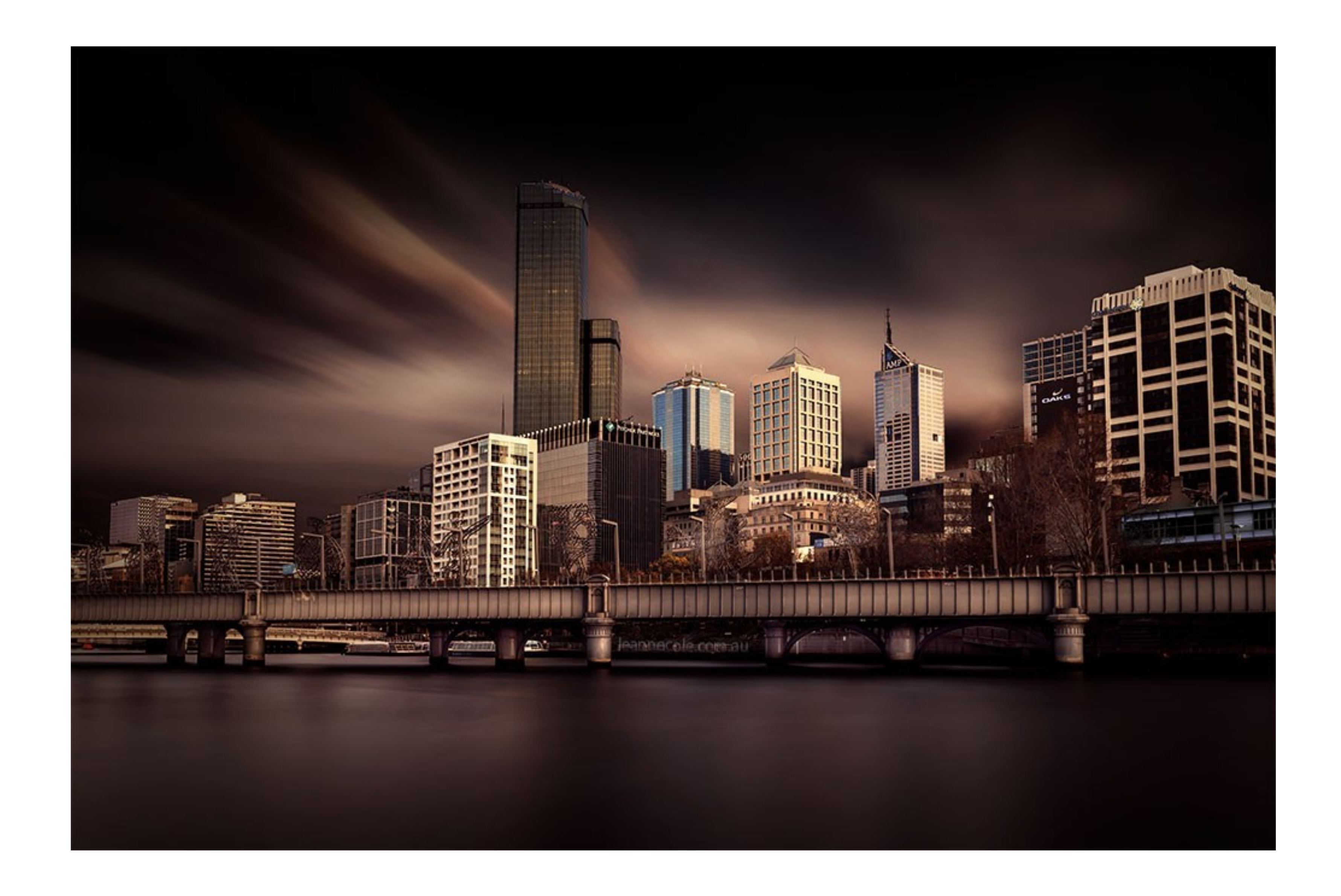

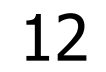

### Leanne's Photographic Style

**Things Stood Out for Me** 

**Exposure** 

**Dark and Moody with High Contrast** 

■ I don't know her technique, but ……

#### **If wasn't difficult to work out something similar**

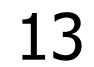

### First in Lightroom

# **E** Apply a Crop to Give a Panorama Aspect **E** Apply Black and White Adjustments **• This Maximises the Dynamic Range**

- 
- 
- **East Shift Double-Click on Black, then White** 
	-
- Set Clarity to 100. (No Subtlety Here !!)

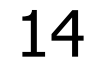

### Lightroom Adjustments

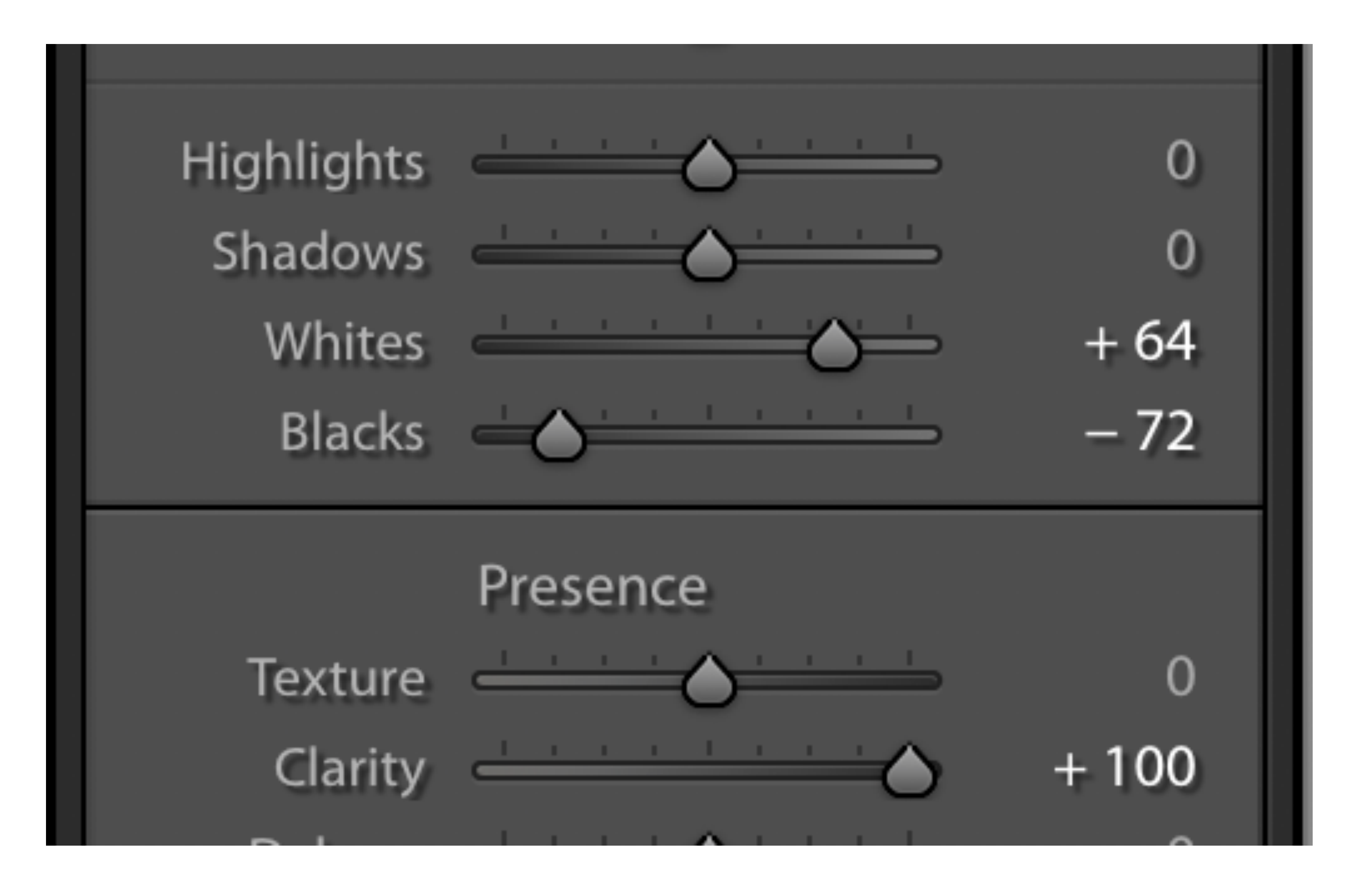

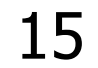

#### Note the Change in the Histogram

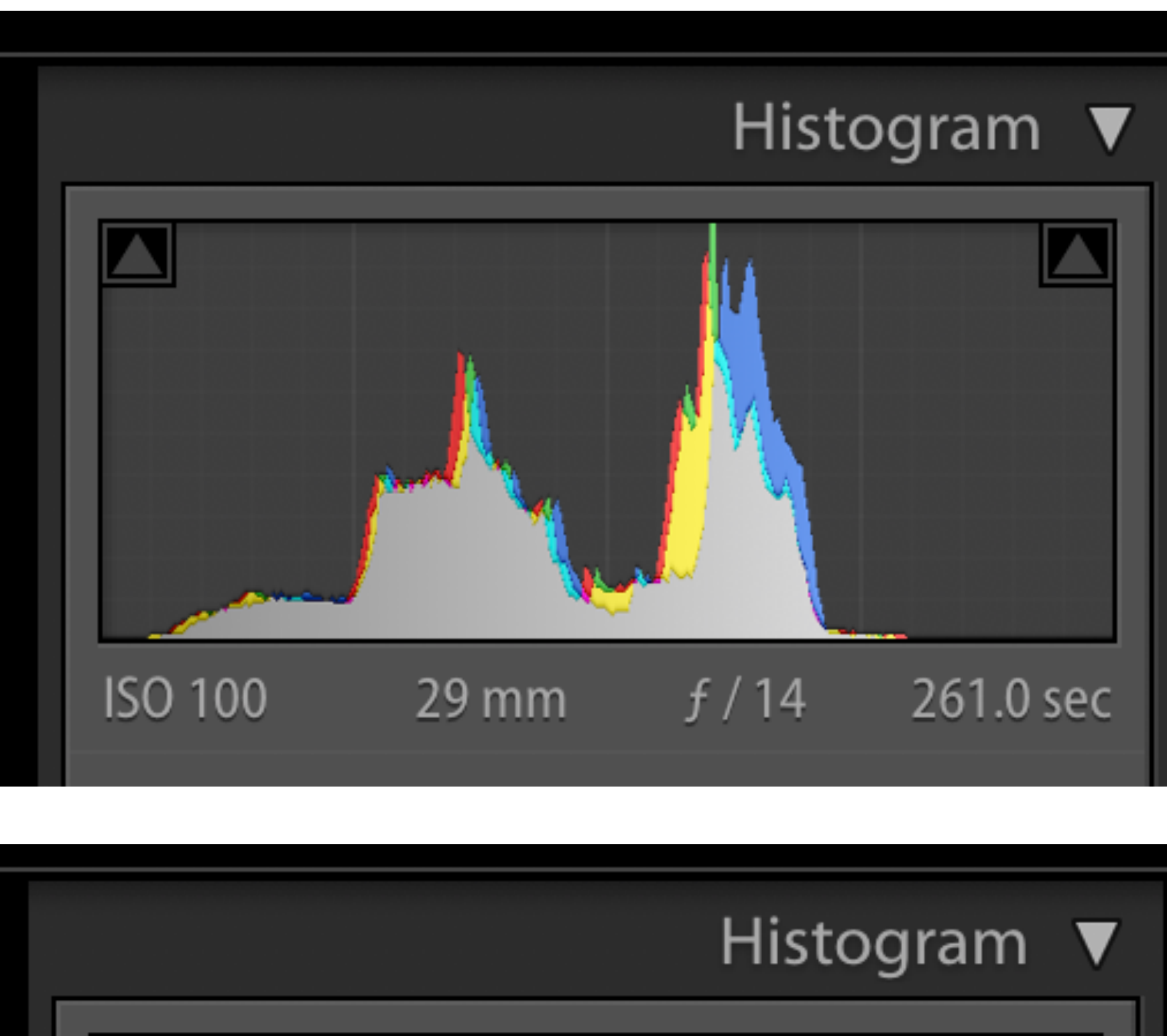

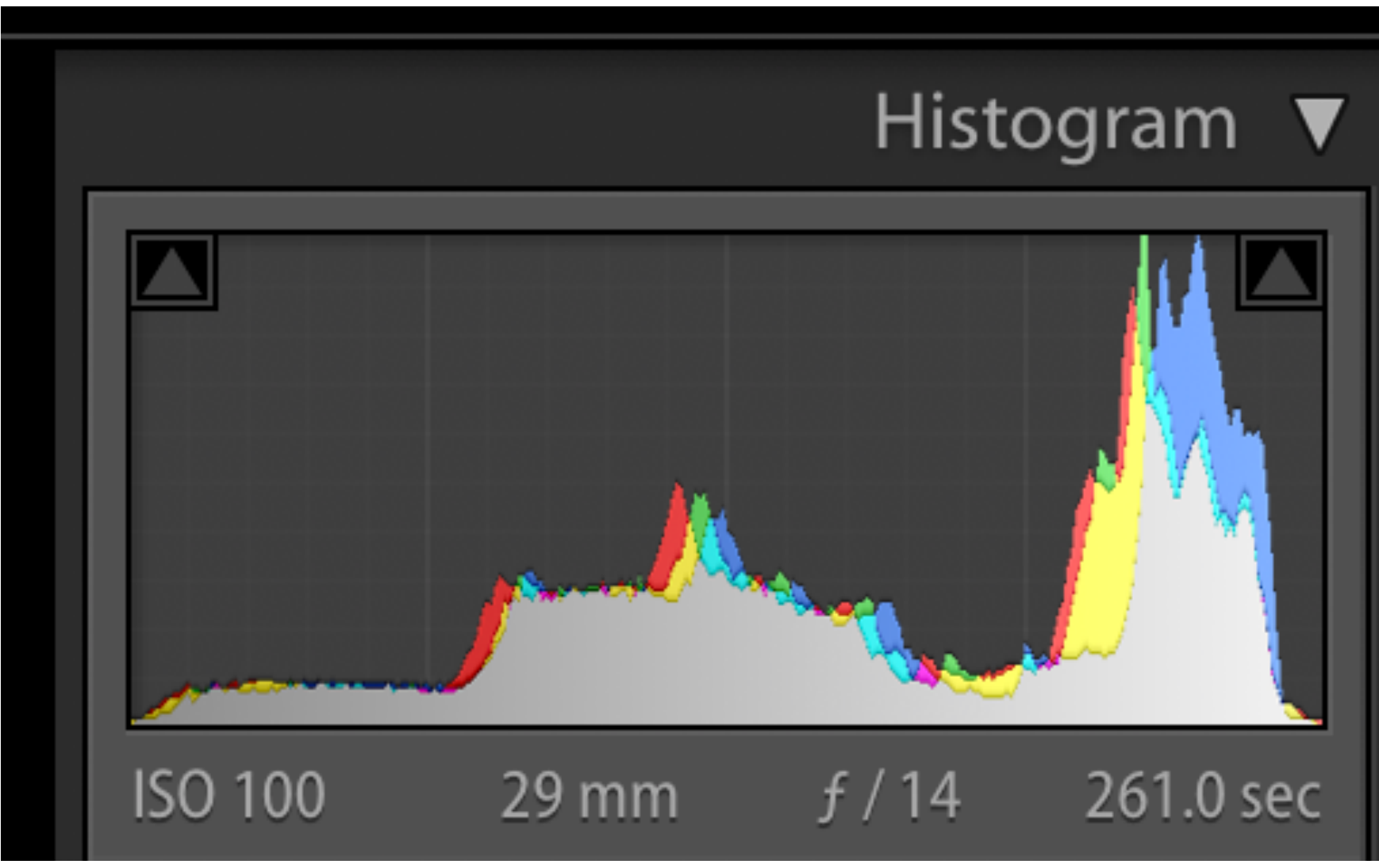

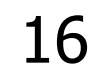

### Now Open Image in Photoshop

- Go to Filter -> Nik -> Color Efex -> Tonal Contrast
	- **E** Set Highlights, Midtown & Shadows to 100%
	- **E** Again, No Subtlety Here !!
	- **E** Return to Photoshop
	- **A New Layer is Automatically Created by Nik**
	- Add a Mask and Mask Out Light Areas in the Sky
- 
- 

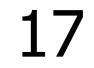

#### Nik Tonal Contrast

## Color Efex Pro 4

#### $\blacktriangledown$  TONAL CONTRAST

**Highlights** 

**Midtones** 

**Shadows** 

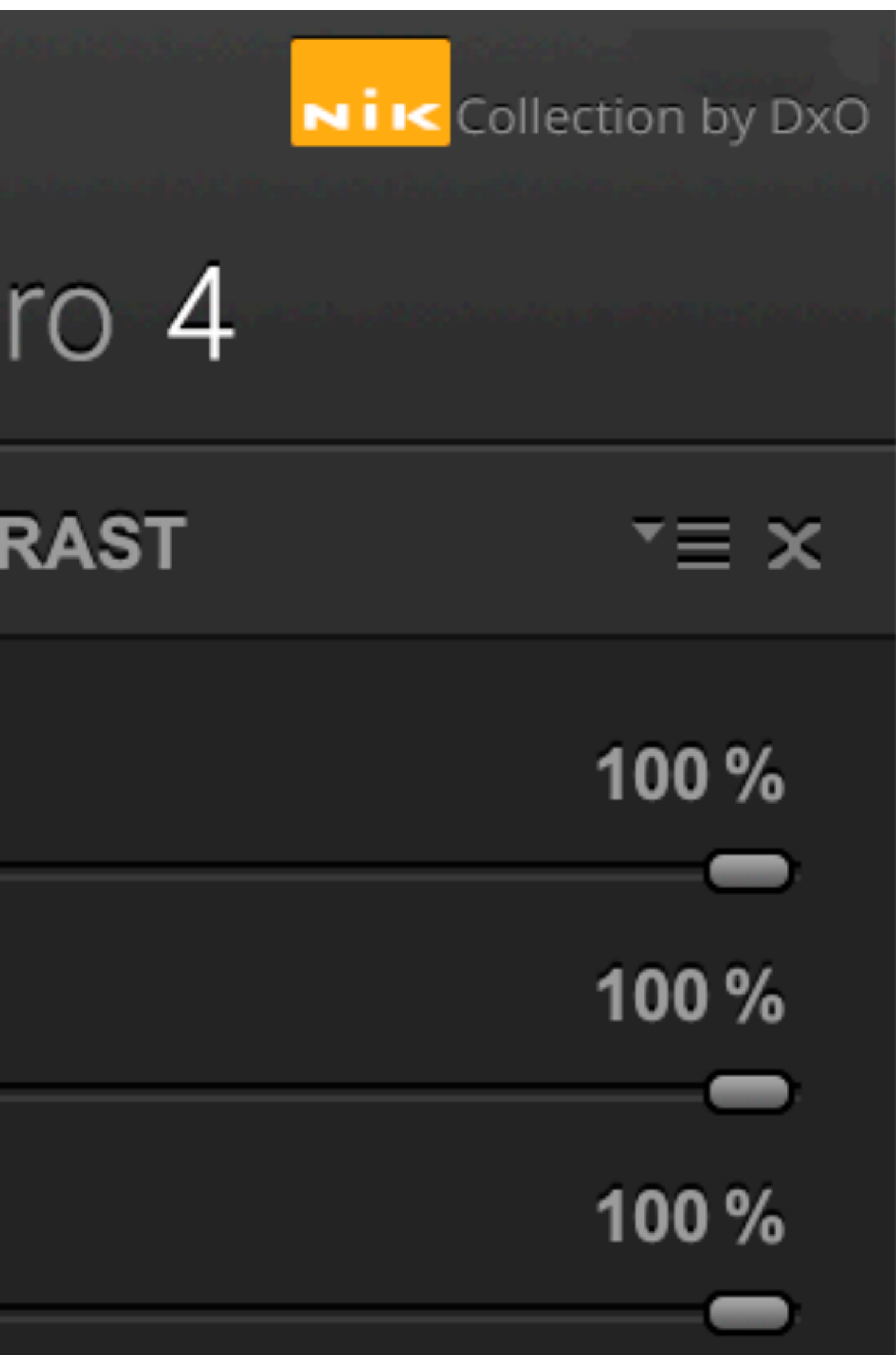

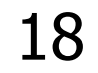

#### Back in Photoshop

#### **Example 21 Create New Layer with Stamp Visible**

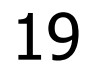

- **E** Creates a New Layer Combining All Visible Layers
- ! Cmd+Option+Shift+E on a Mac
- ! Ctrl+Alt+Shift+E on Windows

#### Now the Fun Bit

# **Example 2 After Creating the New Layer • Change the Layer from Normal to Multiply Everything Becomes Very Dark & Moody** ■ Add a Mask and Mask Out the Bridge & Surrounds

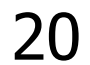

#### A Bit More Fun

- ! Duplicate the Dark Layer, Ctrl+J
	- **The Image gets Even Darker**
- **Duplicate Again & Again**
- **E.** Stop when you have enough Dark and Moody

21

Clean-Up

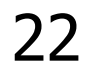

## **• These Processes Exaggerate any Dust Spots . Use the Spot Healing Brush to Clean Spots Depart Compress All Layers** ! Return to Lightroom

#### Photoshop Layers

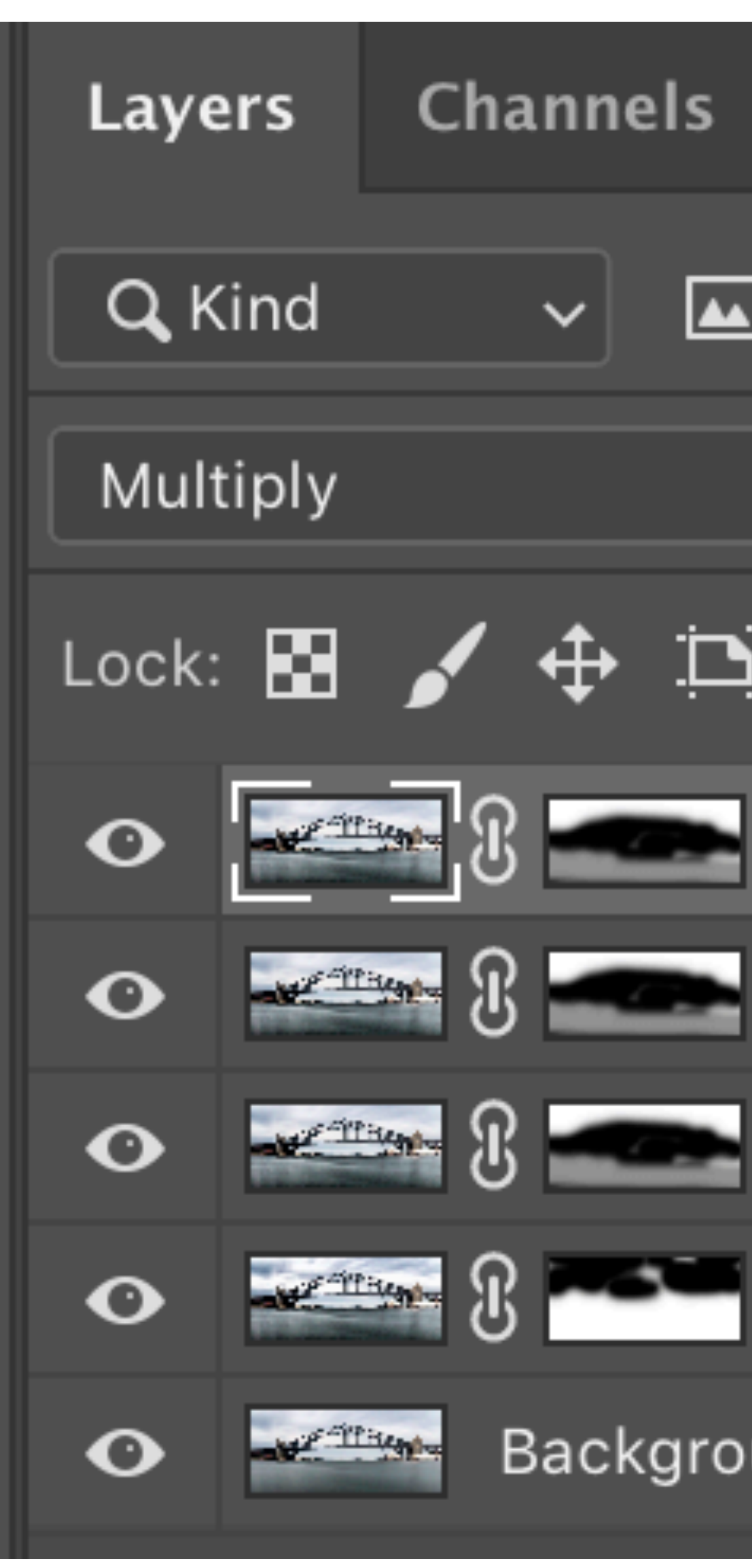

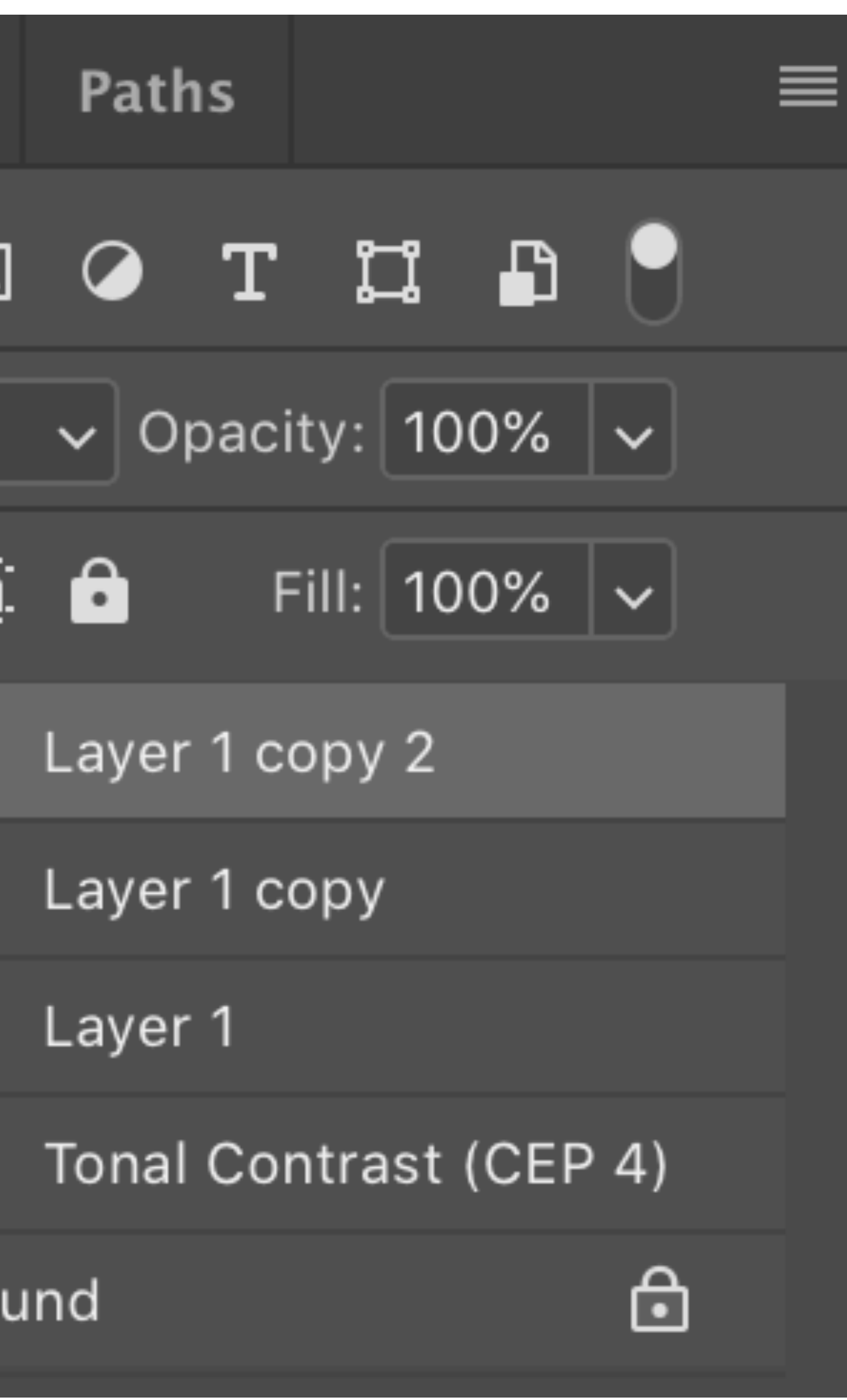

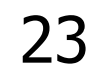

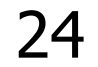

### Long Exposure ~ Harbour Bridge

#### ! Demonstration ?

### ! Egg on Face ?

#### Long Exposure ~ Harbour Bridge

! That's It !! ! That's Yer Lot !! **I** Thank You for Watching **I** Thank You for Listening

#### ! Have a Go !

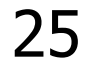

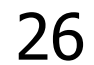

#### About Me ~ I Know I've Said It Before

- [email: stevemul@ozemail.com.au](mailto:stevemul@ozemail.com.au)
- [website: http://www.stevemul.com.au/](mailto:stevemul@ozemail.com.au)
- ! *Very Intelligent !!*  ! *Incredibly Witty !!*  ! *Stunningly Good Looking !!*  ! *Unfortunately Not Very Modest !!*

#### Steve Mullarkey